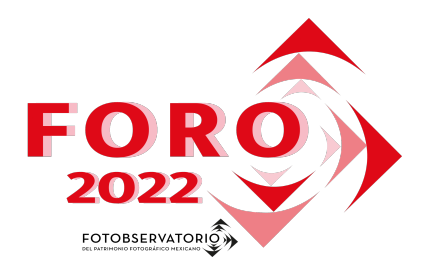

Jorge Arreola Barraza Archivo-Estudio Bob Schalkwijk Photography

#### **Resumen**

A partir de digitalizaciones de película de plata por difusión de colorantes realizadas con una cámara digital mostrar diversas herramientas digitales que pueden ayudar a recuperar varios aspectos técnicos de la película original, como son tono, saturación, densidad, entre otros.

# **Consideraciones generales en los archivos digitalizados**

A partir de la digitalización de una película realizada con cámara digital y a partir de esos archivos maestros, se expondrán los pasos para poder corregir el color de una manera más amplia, a diferencia de lo que se podría realizar con un archivo digitalizado a partir de un escáner. Los archivos que se procesarán son RAW, y pueden existir distintas extensiones de archivos de acuerdo con la cámara con la que se hayan realizado las digitalizaciones, por ejemplo .CR2 (Canon), .ARW (Sony), .RW2 (Lumix) o .NEF (Nikon), que en este caso es con el que se procesará. Las digitalizaciones hechas para este proceso fueron realizadas:

- cámara digital Nikon D810 de sensor Full Frame;<sup>1</sup>
- mesa de luz personalizada para luz flash;
- luz Flash
- lente Micro Nikkor 105 mm f2.8<sup>2</sup>.

A partir de esas digitalizaciones y de los archivos .NEF se realizan las correcciones de color.

#### **Consideraciones de la película**

Podría parecer obvio que se debe tener consideración de la película que se ha digitalizado, pero en ocasiones se nos olvida que cada fotograma del rollo es en sí una toma y que puede tener características muy diferentes entre unas y otras. Por ello se deben utilizar parámetros similares para todo el rollo con el fin de no generar disparidades entre las tomas y para que las fotografías tengan un color cercano a como fueron tomadas originalmente. Entonces hay que tener en cuenta los siguientes puntos para poder recrear ciertos valores dentro de cada fotografía:

- Tipo de película<sup>3</sup>, es decir, tipo de manufactura que tiene la película y sus consideraciones técnicas; por ejemplo: Kodak MAX, Portra, Fujicolor, Agfacolor, etcétera. Este punto es importante porque las películas variarán de acuerdo con el origen del fabricador4 en cuanto a contraste, densidad, saturación, entre otros.

 <sup>1</sup> https://www.nikon.com.mx/nikon-products/product/dslr-cameras/d810.html#tab-ProductDetail-ProductTabs-TechSpecs visitado el 15 de febrero de 2022.

<sup>2</sup> https://www.nikon.com.mx/nikon-products/product/camera-lenses/af-s-vr-micro-nikkor-105mmf%252f2.8g-if-ed.html#tab-ProductDetail-ProductTabs-TechSpecs visitado el 16 de febrero de 2022.

<sup>3</sup> https://en.wikipedia.org/wiki/List\_of\_photographic\_films visitado el 18 de febrero de 2022

<sup>4</sup> https://www.lomography.es/magazine/49335-la-gran-biblia-lomografica-de-las-peliculas-negativas-a-color visitado el 17 de febrero de 2022

- El ASA o ISO de la película dará el grano o haluros que vayan a ser visibles y así podremos tener un límite del grano recuperado o que se quiera percibir en la corrección.

- La exposición se refiere a si la película fue apropiadamente expuesta, si tenemos detalle en las altas luces y en las sombras.

- Tipo de luz con el que fue tomada la fotografía, por ejemplo, luz natural, luz artificial, luz flash, entre otras. Su consideración es importante porque dará las características de tono y color particulares de cada fotograma.

- Manufactura se refiere a la fecha aproximada en el que fue elaborado el material fotográfico.

- Forma y materiales en los que ha sido resguardado, es quizá uno de los puntos críticos de la película, ya que al depender de las condiciones de su resguardo, variará de manera drástica el deterioro del propio material.

Con estas consideraciones sobre la película y cada fotograma, podemos caracterizar como lucía la densidad, color, contraste, entre otras características del objeto fotográfico. Para realizar este proceso, se digitalizaron dos rollos de película completa con diferentes características entre sí, y solo se utilizarán dos fotografías para el ejemplo de corrección de color.

## **Procesado digital I**

- Tipo de película: Kodak Safety Film 6011 (Vericolor Internegative film).
- $\bullet$  ASA o ISO:  $\frac{1}{2}$ 100?
- Exposición original: variable, en general buena.
- Tipo de luz: flash frontal.
- Tiempo de la película: 50 años aproximadamente.
- Resguardo: Materiales de plástico no adecuados, virado hacia el anaranjado.

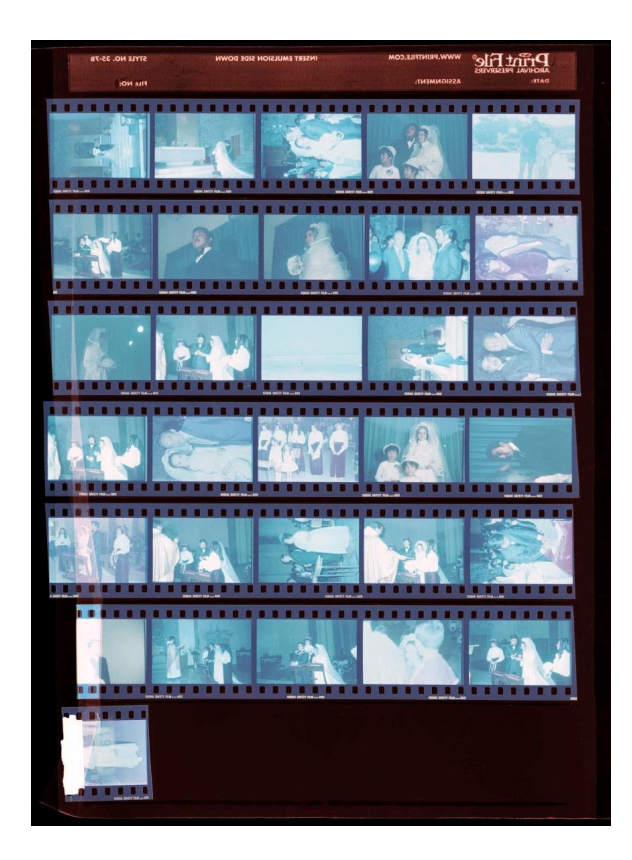

**Fig. 1**: Hoja de contactos escaneada y positivada. © Archivo personal Irma Sandoval Sandoval.

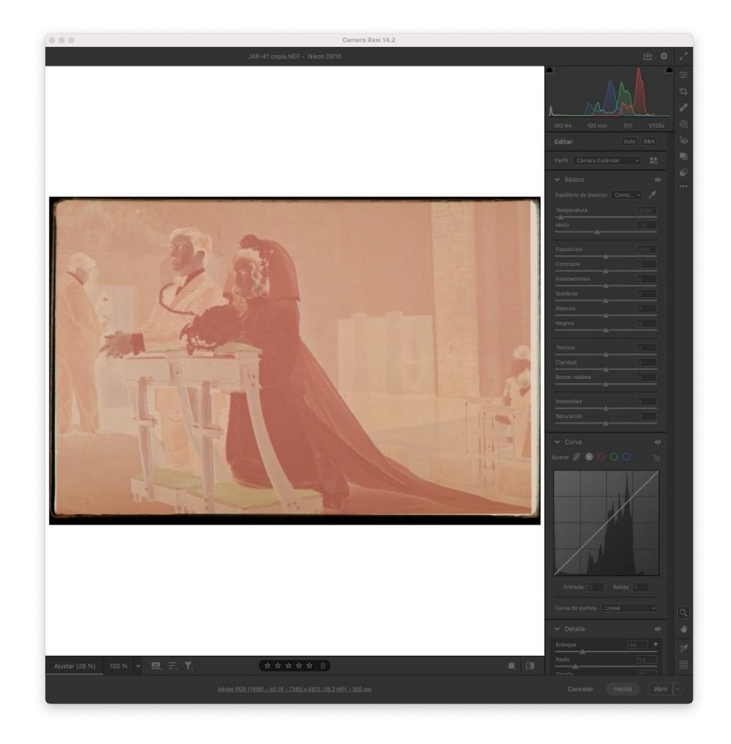

**Fig. 2**: Digitalización del fotograma a trabajar en formato raw. © Archivo personal Irma Sandoval Sandoval.

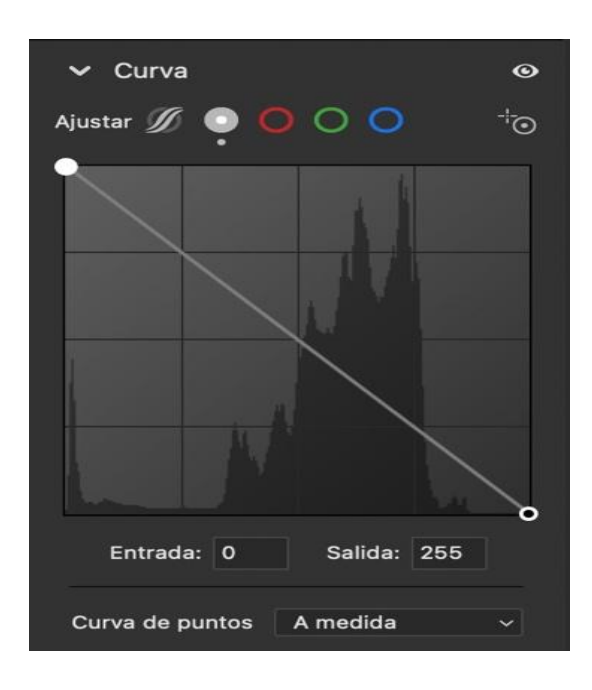

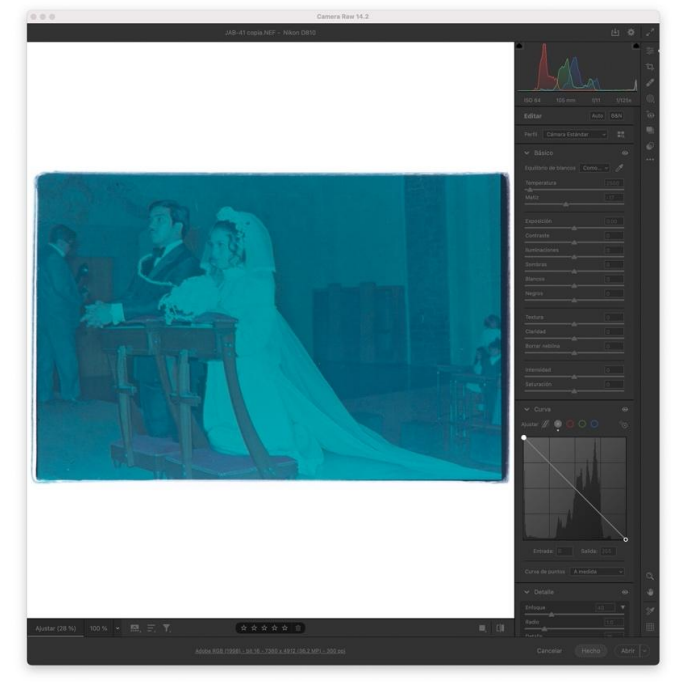

**Fig. 3**: Archivo raw positivado. © Archivo personal Irma Sandoval Sandoval.

Cuando se abre un archivo RAW en Photoshop o desde Bridge con la opción Camera Raw, se despliega una ventana que se muestra en las imágenes 2 y 3. Debemos de tener conocimiento básico de cómo funcionan estas herramientas para poder usarlas adecuadamente en la corrección del color y lo primero que se debe hacer es positivar el negativo al invertir las curvas, tal como se muestra en la imagen 4.

#### **Fig: 4**: Invertido de curvas

Podemos ver en la imagen 2 que el negativo digitalizado se encuentra virado hacia el magenta y que tiene una subexposición, pues la toma original fue realizada con un flash frontal. Aquí tenemos al archivo RAW sin ninguna edición ni positivado; es el archivo maestro tal cual fue digitalizado conforme a las características y equipo descritos.

El negativo positivado en la imagen 3 está virado al cian por el origen magenta del deterioro que ha sufrido la película y debido a no contar con un buen resguardo, esto aunado al tiempo, que es de aproximadamente 50 años. Ese archivo es el que se tiene que trabajar para intentar llegar a un color cercano al original, aunque debemos considerar que el deterioro del tiempo ha hecho desgaste en los colorantes.

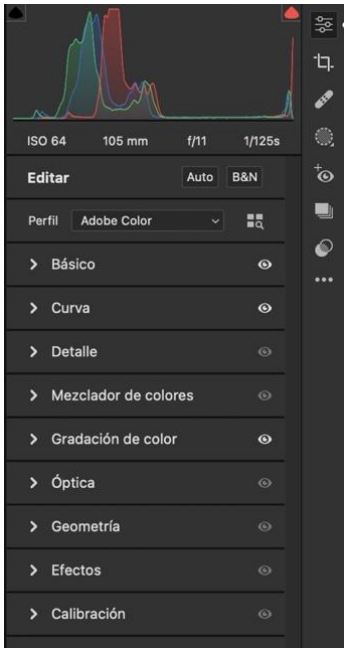

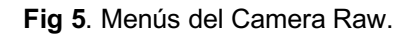

Estos menús se despliegan al dar clic en cada uno (imagen 5) y muestran distintas opciones. A partir del invertido de curvas para positivar se identifican los menús del Camera Raw que se van a utilizar:

- básico;
- curvas;
- mezclador de colores;
- gradación de color.

Los primeros ajustes que se van a realizar son los submenús de «Temperatura de color», «Tinte», «Claridad» y «Borrar neblina» que se encuentran en el menú Básico, como aparece en la imagen 6. Dos submenús que se ajustan aquí y que son de relevancia son, «Claridad» y «Borrar neblina», ya que estos dos compensarán la densidad, el enfoque y contraste de la imagen. Es importante hacer notar en este primer ajuste, que una de las limitaciones de la temperatura de color en la digitalización realizada con la cámara digital como en el procesado, es que da valores que en ocasiones no alcanzan para corregir el color; por ello es que se tienen que usar otras herramientas para lograr una cercanía al color y que no sucede con los escáneres, ya que estos aparatos procesan todas las herramientas a la vez, si se hacen ajustes semiautomáticos como la inversión del negativo al positivo.

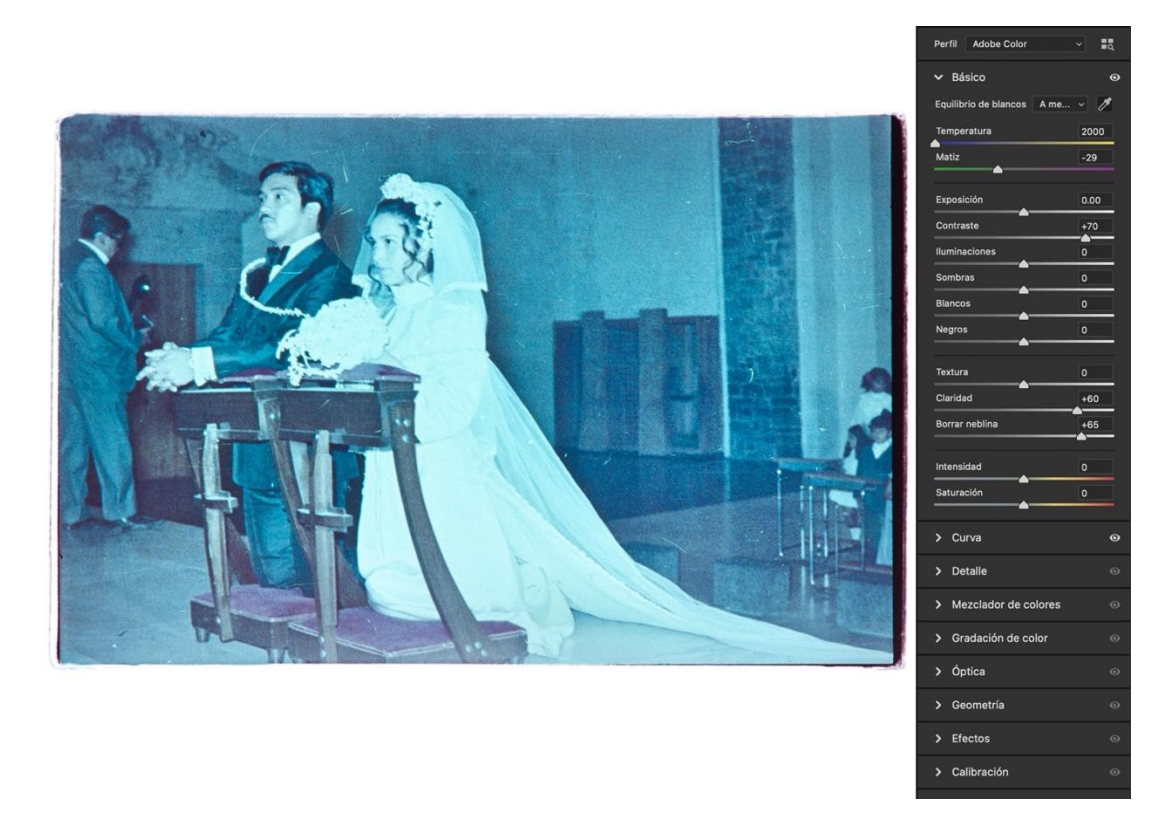

**Fig. 6**: © Archivo personal Irma Sandoval Sandoval.

Después de esos ajustes vamos al menú «Gradación de color» y seleccionamos el submenú «Global» para compensar el cian del tono que tiene la fotografía positivada, ya con los primeros ajustes realizados. En el selector se tiene que ir a la parte inversa del color que vamos a ajustar, en este caso, el rojo. Luego se ajustan los submenús «Iluminaciones», «Medios tonos» y «Sombras» dentro del mismo menú y tender a balancear los tonos de los blancos y de las sombras hacia el color necesario, en este caso amarillo y anaranjado, tal como se aprecia en las figuras 7 y 8.

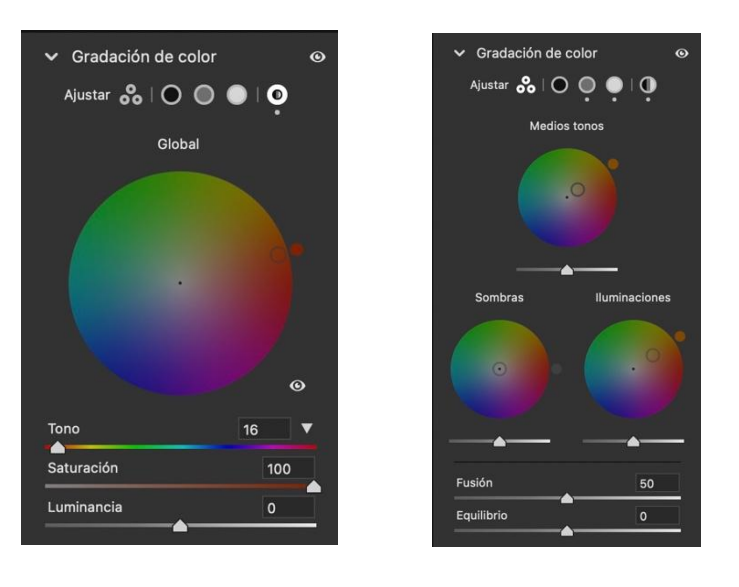

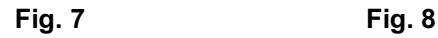

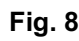

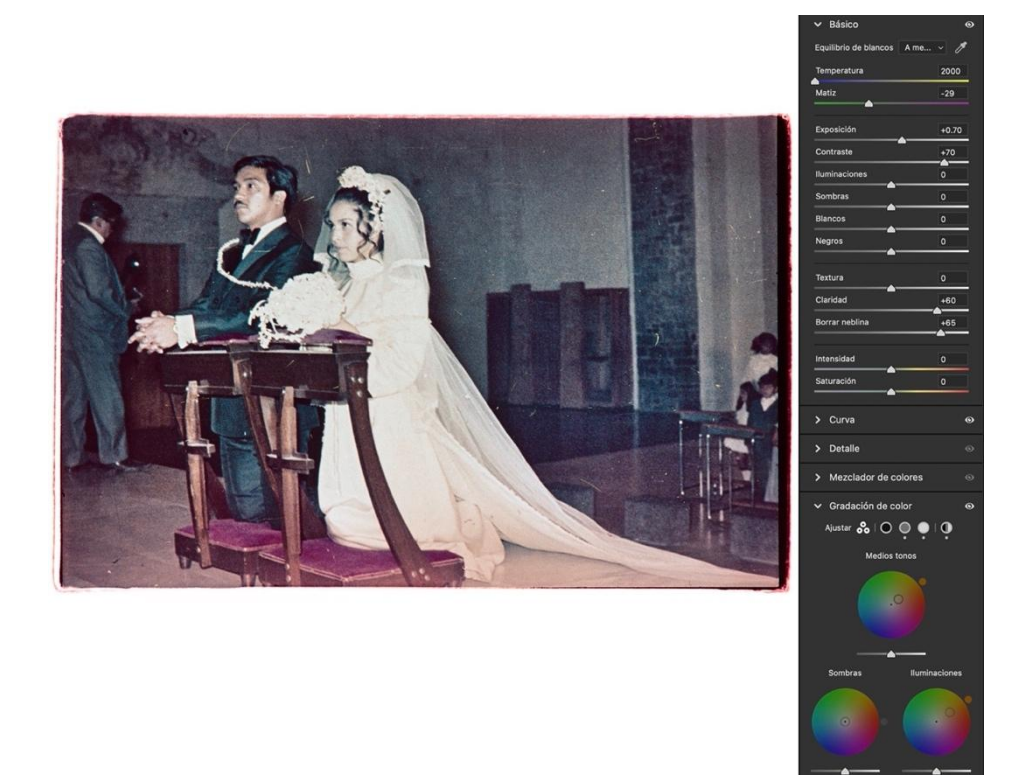

**Fig. 9**: Corrección realizada con la gradación de color. © Archivo personal Irma Sandoval Sandoval.

Una vez compensado el tono cian con los parámetros de «Gradación de color» (Imagen 9) se abre la fotografía en Photoshop; recordemos que hasta ahora hemos estado trabajando en el filtro de Camera Raw que nos dio el programa cuando

abrimos el archivo RAW. Esta es otra diferencia con las digitalizaciones con escáner, ya que ahí solamente tenemos archivos .TIFF. Abierto el archivo en Photoshop se ajustan los valores de los niveles por canales, rojo, verde y azul (Imagen 10).

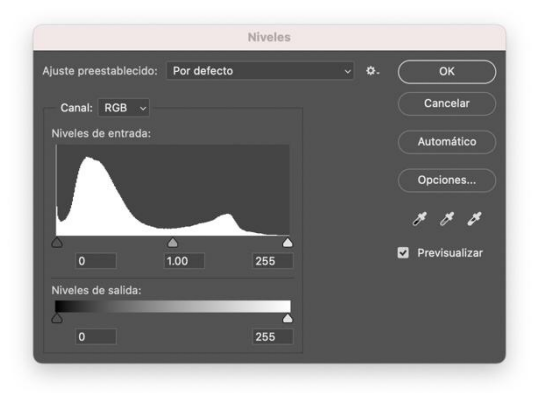

**Fig. 10**: Niveles por canales.

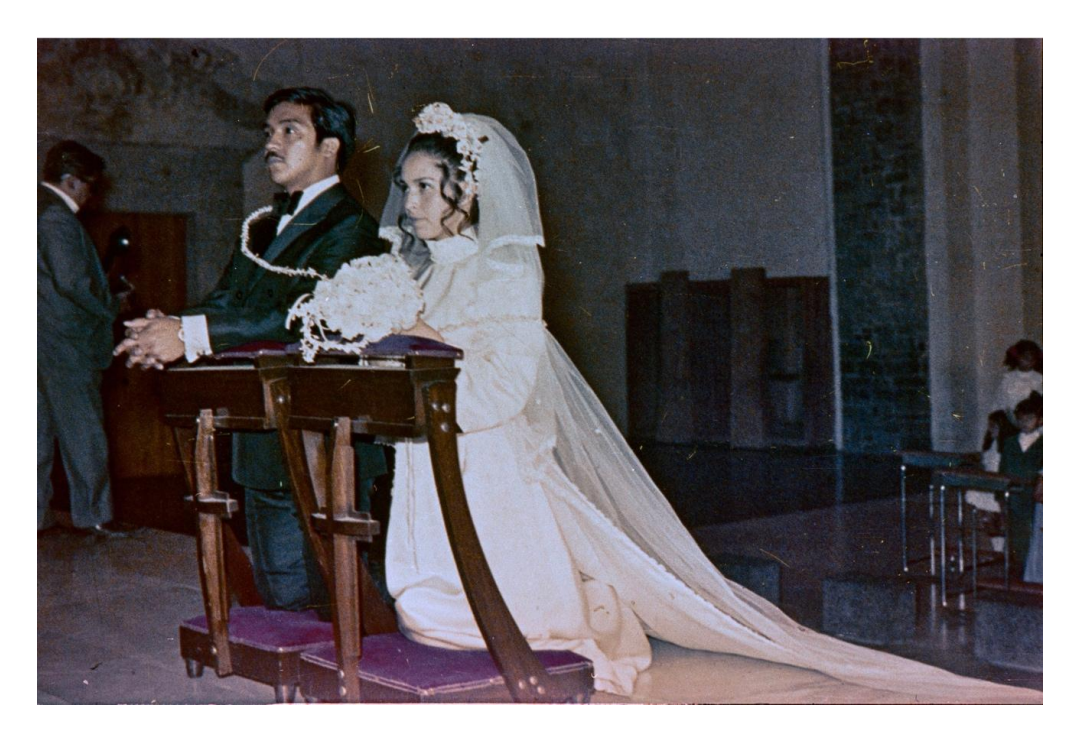

**Fig. 11**: Corrección de niveles por canal en Photoshop. © Archivo personal Irma Sandoval Sandoval.

La corrección por canales puede ajustar tanto los niveles de salida y de entrada del tono, así como ese color (rojo, verde y azul), desde los blancos hasta los negros y los tonos medios. Al finalizar nuestra corrección de color con todos los pasos anteriores, se recomienda realizar el recorte adecuado para después guardar el archivo en formato .TIFF para tener la máxima calidad en un archivo que se pueda retocar y restaurar. Aunque en la imagen final hay un tono anaranjado en el vestido,

eso puede ser trabajado en las capas de manera separada, cosa que por ahora no nos interesa.

# **Procesado digital II**

- Tipo de película: Kodak GC-8 (Gold 400 luego Ultra Max).
- ASA o ISO: 400.
- Exposición original: variable, en general mala.
- Tipo de luz: flash frontal que no alcanza a llegar a los personajes.
- Tiempo de la película: 21 años.
- Resguardo: materiales de plástico no adecuados, virado hacia el anaranjado.

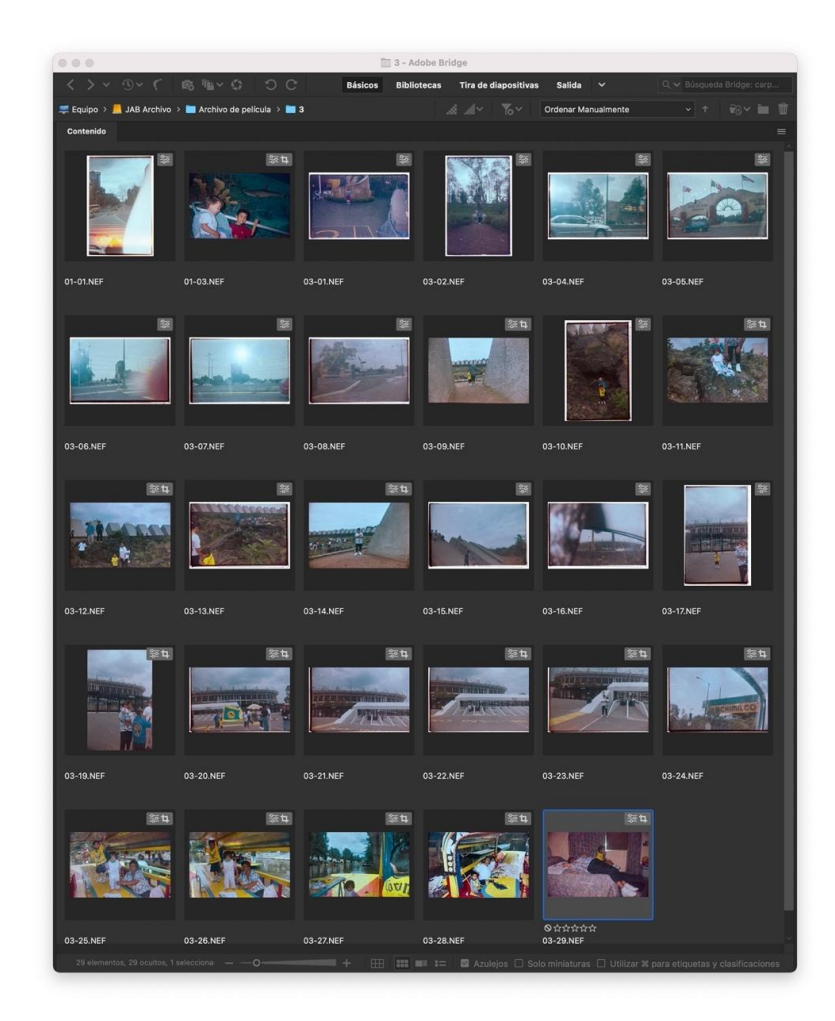

**Fig. 12:** Hoja de contactos digital del segundo rollo con ajustes generales. © Archivo personal Jorge Arreola Barraza.

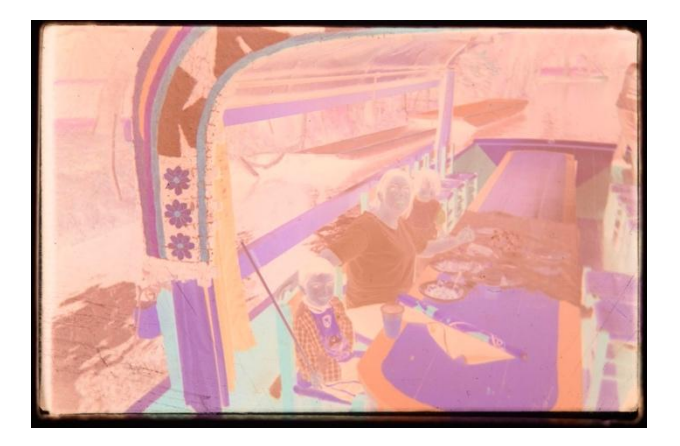

**Fig. 13**: Archivo RAW en negativo. © Archivo personal Jorge Arreola Barraza.

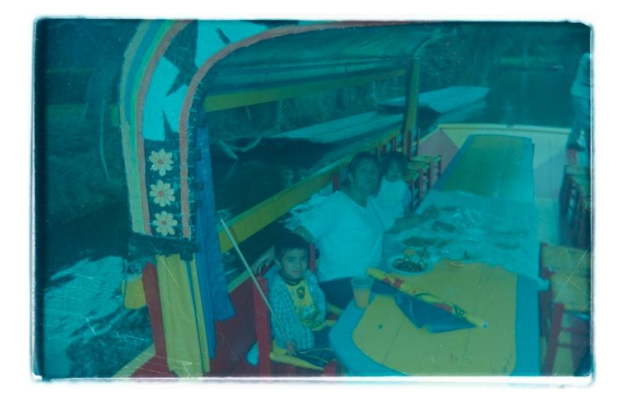

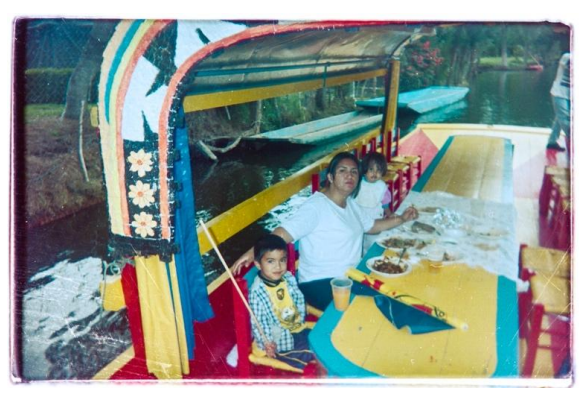

**Fig. 14**: Archivo RAW positivado. **Fig. 15**: Archivo RAW con ajustes de color. **C** Archivo personal Jorge Arreola Barraza. © Archivo personal Jorge Arreola Barraza. © Archivo personal Jorge Arreola Barraza.

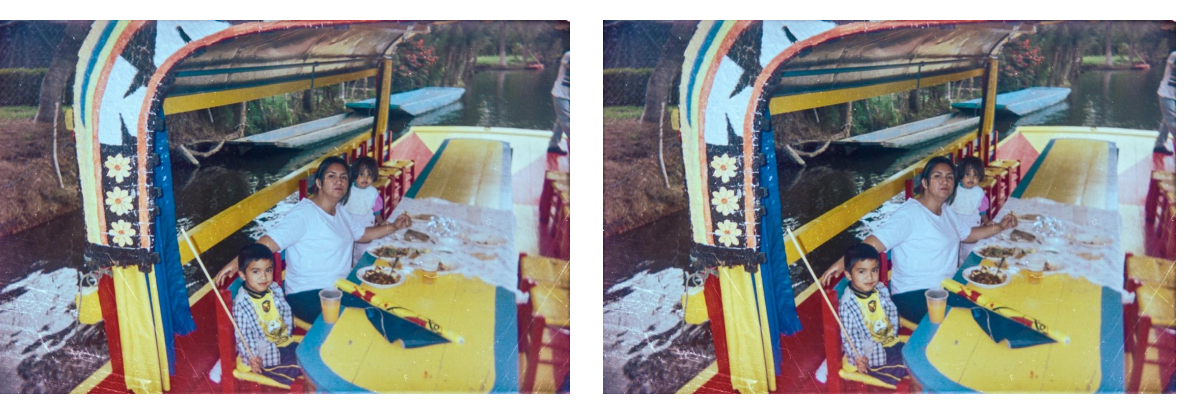

**Fig. 15**: Archivo RAW con ajustes de color. **Fig. 16**: Archivo corregido en Photoshop. © Archivo personal Jorge Arreola Barraza © Archivo personal Jorge Arreola Barraza. © Archivo personal Jorge Arreola Barraza. Para este ejemplo se siguieron básicamente los mismos pasos que en la fotografía anterior. Aunque en la imagen 11 está virada hacia el anaranjado, no está tan deteriorada (Imagen 13). Tiene una densidad diferente por la luz con la que fue tomada originalmente, en la que se utilizó flash en un interior y la que vemos ahora fue tomada con una cámara con flash pero en exterior. En la imagen 14, al positivarla mediante el invertido de las curvas podemos apreciar una subexposición en la digitalización y el virado al cian que se tiene que corregir con las herramientas antes empleadas. Es así como en la imagen 15 se hicieron ajustes en la «Exposición», en la «Temperatura de color», «Tinte», en la «Claridad» y el «Borrar neblina»; también se realizó una corrección en la herramienta «Gradación de color» de la Camera Raw para compensar el cian, tanto en el submenú «Global» como en las iluminaciones y las sombras, esta corrección tendió hacia el amarilloanaranjado-rojo del espectro del círculo de la misma herramienta, y como se hizo anteriormente, esto compensó el tono y la densidad de los blancos y negros en la imagen. Finalmente, abierto el archivo en Photoshop, se corrigieron los niveles en los tres canales (rojo, verde y azul) y se guardó la fotografía trabajada en formato .TIFF, para posteriormente restaurar el daño de la imagen con las herramientas apropiadas para ello.

## **Consideraciones finales**

No existe una fórmula mágica para la corrección del color. Se ofrece una disculpa si las expectativas versaban en ello. Tampoco existe en un sistema automático o de manera general para hacerlo con todas las fotografías de su archivo, o con todas las fotografías de un mismo rollo. Pero la experiencia de este fotógrafo dicta que cada fotograma tiene unas características que lo hacen único; además, existen múltiples factores que a veces obviamos o pasamos por alto. Para lograr la máxima calidad en cuanto a la recuperación del color, no se debe pensar en hacer lotes de imágenes, sino tratar cada una de manera excepcional e independiente. El trabajo del digitalizador se debe plantear en las exigencias que implica su quehacer, es decir, la primera pregunta que se debe realizar antes de poner en marcha todo el sistema de digitalización debe de ser: ¿para qué se van a usar estos archivos? Al responder esta pregunta se pueden dejar de lado ciertos aspectos de calidad como el tamaño del archivo, el formato e incluso el color, si es que las necesidades del archivo y de las imágenes requieren rapidez o referencialidad inmediata. En estos dos ejemplos, al ser fotografías de archivos personales que no representan una gran cantidad en su conjunto, se pueden tratar de manera más precisa en cuanto a la calidad que estas exigen.

El proceso aquí descrito pretende ayudar a conocer más las herramientas que los *softwares* actuales presentan para corregir y editar imágenes digitales. Todo comienza con la forma de digitalización, que en este caso fue mediante una cámara digital y una luz de flash. Luego de tener el archivo RAW, se abre en Photoshop que da la opción de Camera Raw. Ahí se ajustan los siguientes parámetros:

● Parámetros de color:

- curva (invertir la imagen);
- temperatura de color;
- tinte;
- contraste;
- gradación de color en global.
- Parámetros de densidad:
	- exposición;
	- claridad;
	- borrar neblina;
	- contraste;
	- gradación de color en iluminaciones y sombras.

Cada fotografía tendrá unos parámetros específicos para lograr su correcta corrección de color, nitidez, densidad, etcétera. Al realizarlo de esta manera nos puede parecer más difícil, ya que quizá estemos acostumbrados a que equipos como los escáneres lo hacen "automáticamente", sin embargo, no lo emprenden con la valoración de cada imagen, sino en su conjunto; un proceso que puede parecer general, pero que en realidad no lo es. El procesado digital aporta una forma a la corrección y edición de imágenes de película recuperadas mediante la digitalización, y lograr que el material físico se manipule menos lo que permite que se preserven no solo como la memoria personal, sino la historia colectiva que nos ayuda a referenciarnos en y con el mundo.